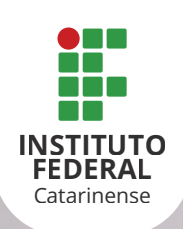

# DISCENTE

# SISTEMA ACADÊMICO ORIENTAÇÕES INICIAIS

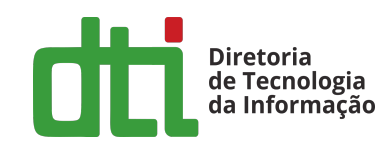

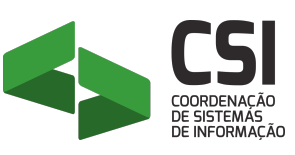

# **SUMÁRIO**

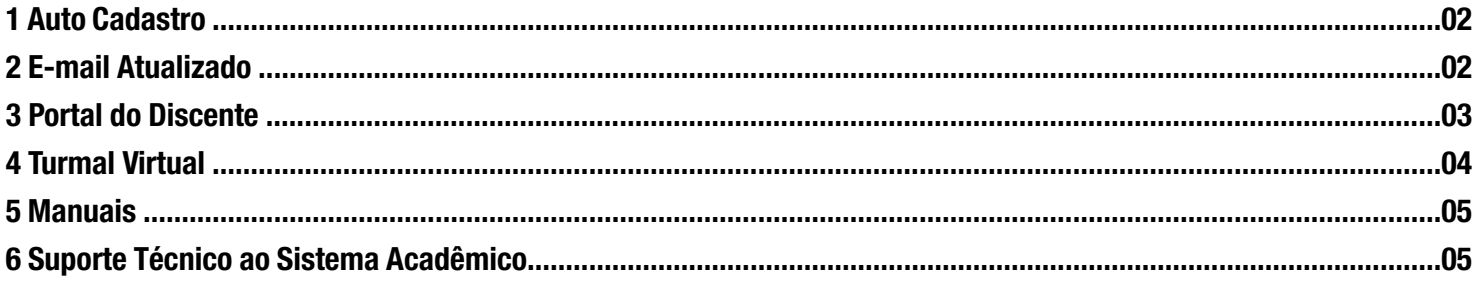

#### AUTO CADASTRO 1

 Esta operação tem como finalidade possibilitar o cadastro do usuário que corresponde ao discente no SIGAA. Para realizar o cadastro será necessário que o vínculo do discente com a Instituição esteja ativo. Não será permitido ter mais de um usuário relacionado com um mesmo número de matrícula. O processo somente será validado se as informações fornecidas forem consonantes com os dados informados no processo seletivo.

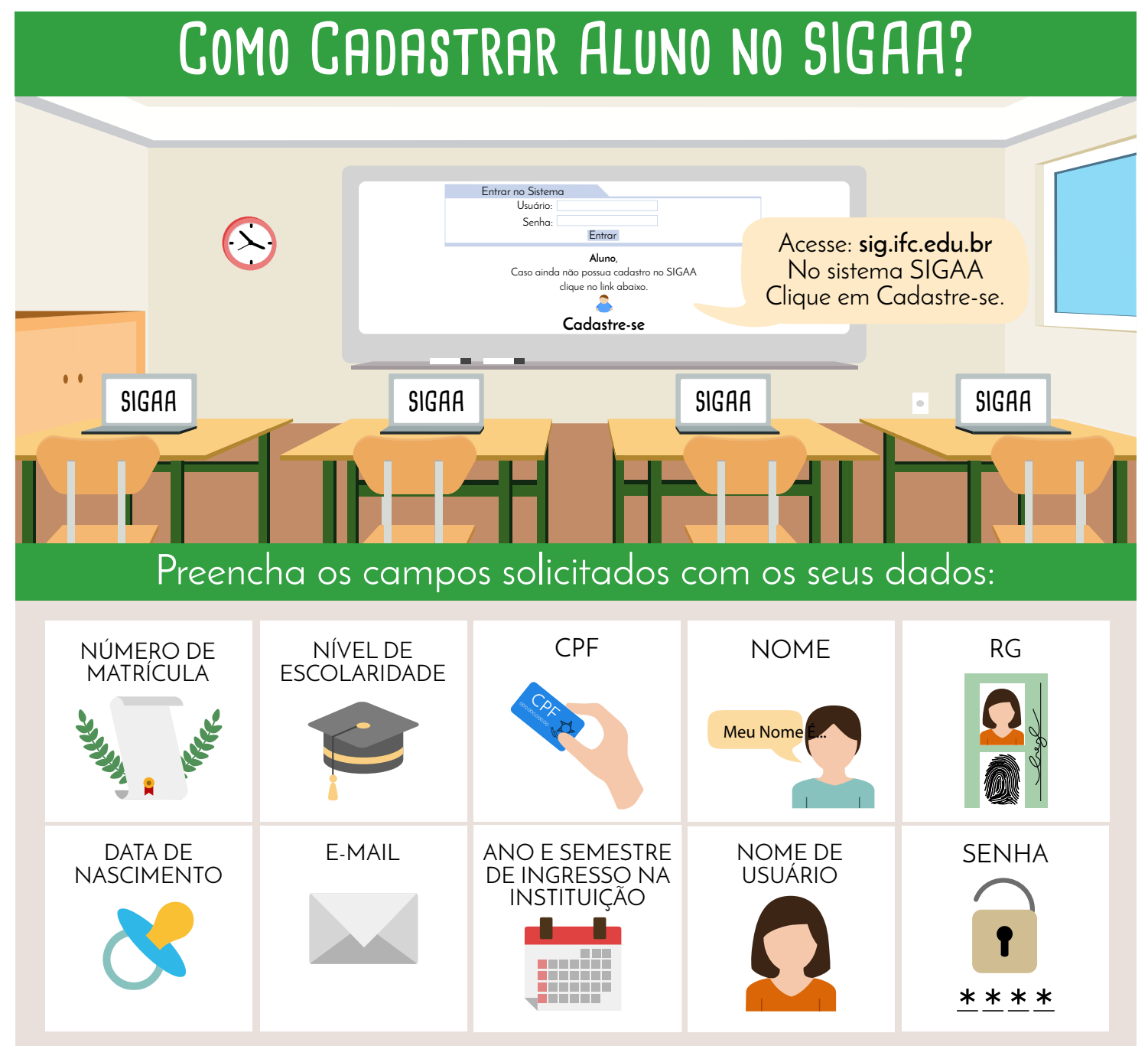

#### E-MAIL ATUALIZADO 2

### DISCENTE, MANTENHA SEU E-MAIL ATUALIZADO!

As comunicações utilizadas pelo sistema são encaminhadas através deste e-mail cadastrado.

Então mantenha seu e-mail sempre atualizado com apenas alguns passos:

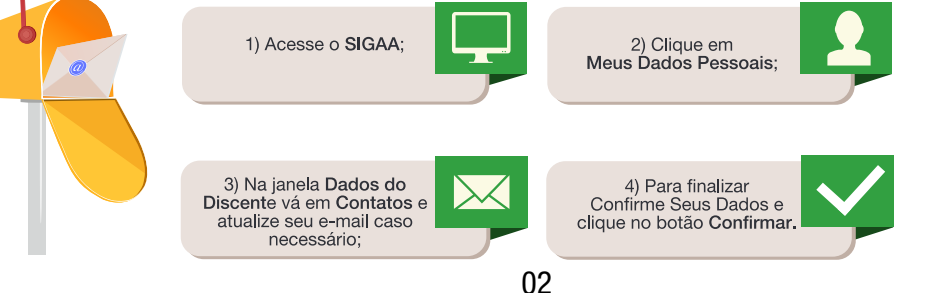

### **PORTAL DO DISCENTE**

 O discente poderá, através do seu respectivo portal, acessar operações relativas ao ensino a pesquisa e a extensão. Como também participar de fóruns do seu curso, bem como criá-los e comunicar-se com a coordenação de seu curso. Em relação ao ensino, o aluno poderá consultar nota, emitir histórico, declaração de vínculo e atestado de matrícula, matricular- -se, trancar componente curricular, consultar as informações de curso, de componente curricular, de turma e de unidades acadêmicas e, por fim, acessar as turmas virtuais dos componentes curriculares nos quais está matriculado.

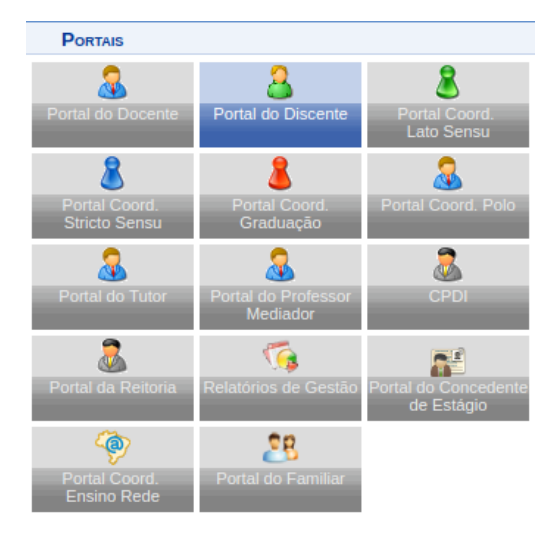

Se o Portal do Discente não estiver habilitado, favor procurar o Registro Acadêmica informando que o status de seu cadastro não se encontra ativo.

#### **Principais informações:**

Acesse *ENSINO* para:

*Emitir Atestado de Matrícula*: Indica os componentes curriculares em que o discente obteve matrícula em um período específico, informando os horários em que está matriculado em determinado curso.

*Emitir Histórico*: Documento que retrata a vida escolar do estudante, organizado por série/ano, onde constam os resultados obtidos no período letivo e os percentuais de frequência.

*Emitir Declaração de Vínculo*: Documento que comprova o vínculo do estudante em determinado curso no IFC.

*Emitir Atestado de Frequência*: Apresenta o vínculo do discente com um determinado curso no IFC, indicando o número de matrícula, o curso que está matriculado e comprova a frequência regular em um período específico.

Acesse *OUTROS* e siga a seguinte funcionalidade *Coordenação de Curso* > *Atendimento ao Aluno* para:

*Atendimento ao Aluno*: Funcionalidade que permite acesso para atendimento à aluno pelo coordenador de curso.

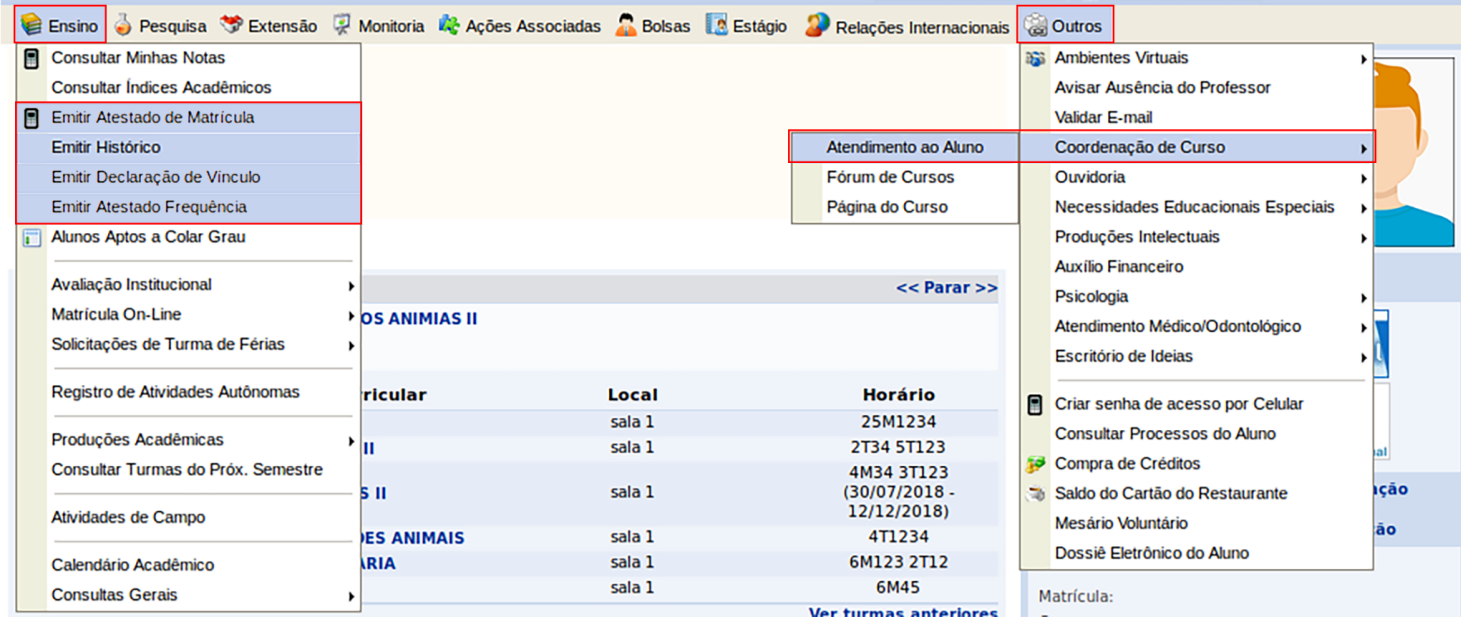

*Meus Dados Pessoais:* O usuário pode nesta função manter seus dados atualizados.

*Últimas Atualizações:* Atividades/conteúdos lançados pelo docente (professor) nos componentes curriculares.

*Componente Curricular:* Disciplinas que o discente (aluno) está cursando.

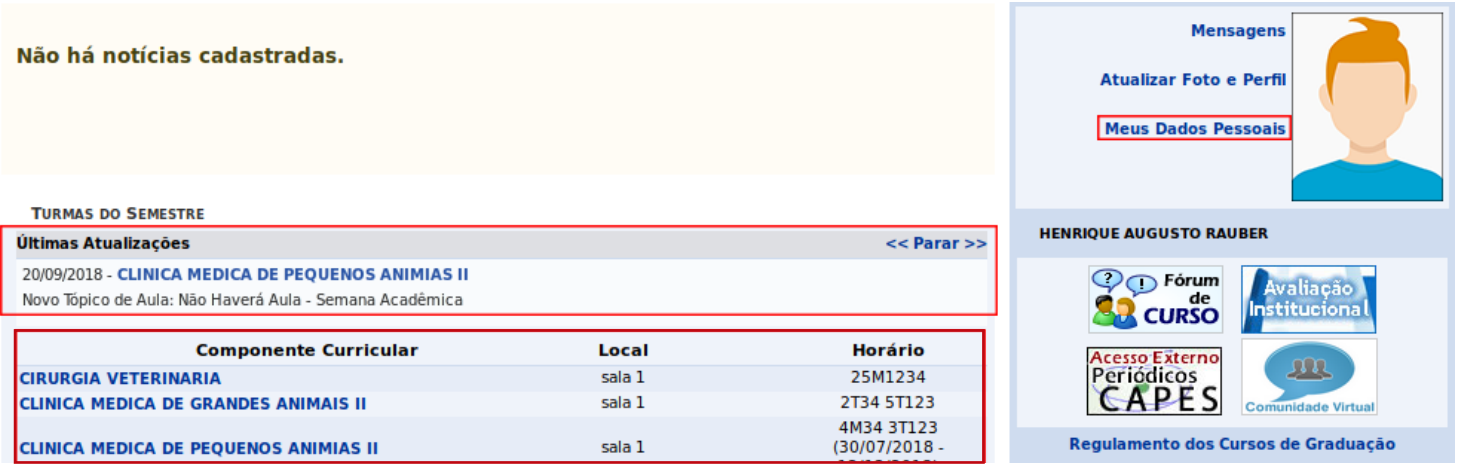

## **4 TURMA VIRTUAL**

 A Turma Virtual é uma ferramenta de ensino complementar colocada à disposição dos docentes e discentes. Ela é um espaço construído para ajudar no aprendizado dos discentes, criando uma extensão da sala de aula no SIGAA. Encontra-se nos Portais do Docente e do Discente, permitindo o intercâmbio virtual de informações entre discentes e docentes de uma turma.

Para acessar a página clique em uma das disciplinas listadas no *Componente Curricular* a qual está matriculado:

Acesse *ALUNOS* para:

*Frequência:* Esta operação possibilita que o discente (aluno) consulte sua frequência no componente curricular a qual está matriculado. É importante ressaltar que há um limite máximo para faltas de cada aluno, ultrapassando esse limite o mesmo estará reprovado por falta na disciplina.

*Notas:* Este operação possibilita que o discente (aluno) veja as notas de suas avaliações na turma virtual. Todos os discentes, independente dos níveis de ensino, poderão verificar suas notas online. Esta operação poderá ser realizada em qualquer período e tem como finalidade permitir ao aluno verificar seu andamento no componente curricular em que está matriculado.

Na área central da página você poderá vizualar as atividades/conteúdos lançados pelo docente (professor).

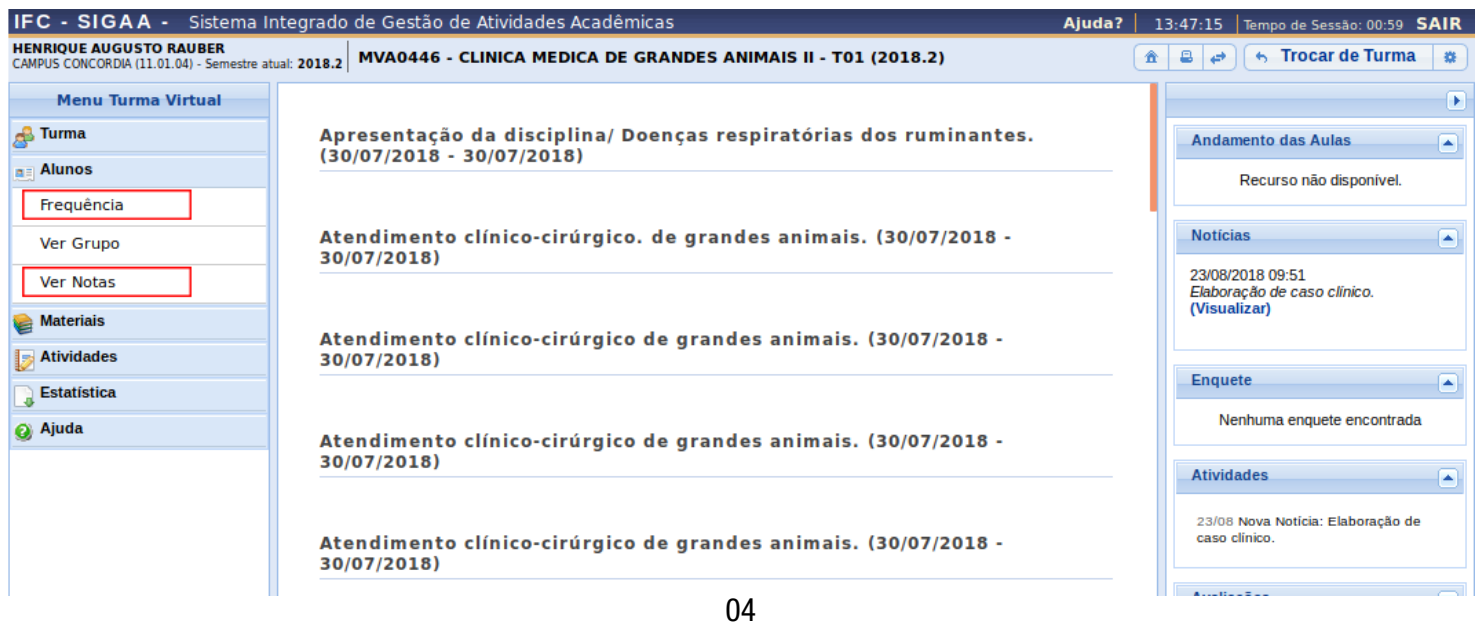

#### **MANUAIS**

 Na página dos manuais você encontrá a aba *Material de Apoio* destinada para todos os usuários afim de colaborar com orientações, tutoriais, procedimentos e documentos.

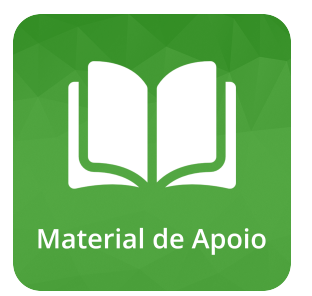

Link de acesso: http://manuais.dti.ifc.edu.br

### 6 SUPORTE TÉCNICO AO SISTEMA ACADÊMICO

 A Diretoria de Tecnologia da Informação, visando uma melhor maneira de interagir com os usuários dos serviços de TI do IFC, vem disponibilizar uma ferramenta para prover um ambiente mais eficiente para o registro e acompanhamento dos problemas e solicitações que nos são repassados.

A ferramenta está disponível no link de acesso: *https://suporte.ifc.edu.br/*

Para lhe auxiliar no acesso e acompanhamento aos chamados abertos ao Suporte Técnico acesse:

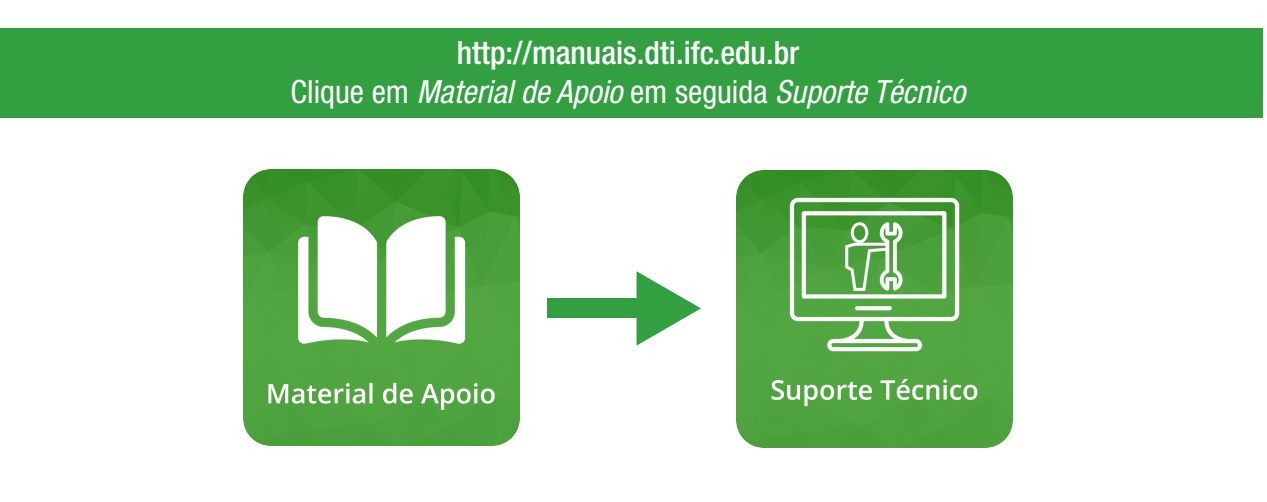